# INGE-LORE'S TUIORIALE

## **ANIMABELLE** Tutoriale – [Animabelle](https://tuts.rumpke.de/tutoriale-animabelle/) [Animabelle](https://tuts.rumpke.de/animabelle-seite-2/) – Seite 2 Animabelle 3 alte [Übersetzungen](https://tuts.rumpke.de/animabelle-3/) Animabelle 4 alte [Übersetzungen](https://tuts.rumpke.de/animabelle-4/)

Carine 2 alte [Übersetzungen](https://tuts.rumpke.de/carine-2/) • [Tutoriale](https://tuts.rumpke.de/tutoriale-carine/) – Carine

**COLYBRIX** • [Tutoriale](https://tuts.rumpke.de/tutoriale-colybrix/) – Colybrix • [Colybrix](https://tuts.rumpke.de/colybrix-2/) 2

Animabelle 5 Alte [Übersetzungen](https://tuts.rumpke.de/animabelle-5/) Animabelle 6 Alte [Übersetzungen](https://tuts.rumpke.de/animabelle-6/)

**BARBARA** [Tutoriale](https://tuts.rumpke.de/tutoriale-barbara/) – Barbara

**BEA** [Tutoriale](https://tuts.rumpke.de/tutoriale-bea/) – Bea

**CARINE**

[Evalynda](https://tuts.rumpke.de/evalynda-2/) 2 **•** [Tutoriale](https://tuts.rumpke.de/tutoriale-evalynda/) – Evalynda

[Tutoriale](https://tuts.rumpke.de/tutoriale-nicole/) – Nicole • [Nicole](https://tuts.rumpke.de/nicole-2/) 2

**DENISE**

• [Tutoriale](https://tuts.rumpke.de/tutoriale-denise-alte-tutoriale/) – Denise  $\bullet$  [Denise](https://tuts.rumpke.de/denise-2/) – 2 • [Denise](https://tuts.rumpke.de/denise-3/) 3

[Soxikibem](https://tuts.rumpke.de/soxikibem-seite-2/) – Seite 2 • [Soxikibem](https://tuts.rumpke.de/soxikibem-seite-3/) – Seite 3

**MIEKE** [Mieke](https://tuts.rumpke.de/mieke-tut-1-40/) Tut 1-80

• [Mieke](https://tuts.rumpke.de/mieke-81-160/)  $81 - 160$ • [Mieke](https://tuts.rumpke.de/mieke-161-233/)  $161 - 233$ • Mieke [Weihnachten 1-62](https://tuts.rumpke.de/mieke-weihnachten-1-62/) • [Tutoriale](https://tuts.rumpke.de/tutoriale-mieke/) – Mieke

• [Tutoriale](https://tuts.rumpke.de/tutoriale-elaine/) – Elaine [Tutoriale](https://tuts.rumpke.de/tutoriale-inacia-neves/) – Inacia Neves Tutoriale – [Leni Diniz](https://tuts.rumpke.de/tutoriale-leni-diniz/)

**EVALYNDA**

**[TES](http://inge-lores-tutorialtester.blogspot.com/)Y** • [Tesy](https://tuts.rumpke.de/tesy-tuts-1-37/) Tuts 1-37 • [Tutoriale](https://tuts.rumpke.de/tutoriale-tesy/) – Tesy

**SWEETY** • [Sweety](https://tuts.rumpke.de/sweety-tut-1-81/) Tut 1-81 • Sweety Tuts [82-104](https://tuts.rumpke.de/sweety-tuts-82-104/) • [Tutoriale](https://tuts.rumpke.de/tutoriale-sweety/) – Sweety

**[FRANIE](http://elise10.eklablog.com/) MARGOT** • [Tutoriale](https://tuts.rumpke.de/tutoriale-franie-margot/) – Franie Margot Franie [Margot](https://tuts.rumpke.de/franie-margot-2/) 2 Franie [Margot](https://tuts.rumpke.de/franie-margot-3/) 3

**ELISE** [Tutoriale](https://tuts.rumpke.de/1098-2/elise/) – Elise • [Elise](https://tuts.rumpke.de/elise-2/) 2

**NICOLE**

**[NOCH](http://marieclo1.eklablog.com/85-partons-en-vacances-a183659244) MEHR TUTORIALE Andre**  $1 + 2 + 3 + 4$  $1 + 2 + 3 + 4$  $1 + 2 + 3 + 4$  $1 + 2 + 3 + 4$  $1 + 2 + 3 + 4$  $1 + 2 + 3 + 4$  $1 + 2 + 3 + 4$ 

**SOXIKIBEM** [Soxikibem](https://tuts.rumpke.de/soxikibem-tuts-1-32/) – Tuts 1-32 Tutoriale – [Soxikibem](https://tuts.rumpke.de/tutoriale-soxikibem/)

*[Kathania](https://tuts.rumpke.de/tutoriale-kathania/)* **[Katinka](https://tuts.rumpke.de/katinka-tuts-1-29/) Tuts 1-29 Katinka**  $1 + 2 + 3 + 4$  $1 + 2 + 3 + 4$  $1 + 2 + 3 + 4$  $1 + 2 + 3 + 4$  $1 + 2 + 3 + 4$  $1 + 2 + 3 + 4$ 

[Soxikibem](https://tuts.rumpke.de/soxikibem-seite-4-2/) – Seite 4 Tutoriale – [Ana-Maria](https://tuts.rumpke.de/tutoriale-ana-maria/) [Tutoriale](https://tuts.rumpke.de/tutoriale-cidaben/) – CidaBen

Tutoriale – [Marcinha](https://tuts.rumpke.de/tutoriale-marcinha/)

[Tutoriale](https://tuts.rumpke.de/tutoriale-roberta/) – Roberta [Tutoriale](https://tuts.rumpke.de/tutoriale-tati-robert/) – Tati Robert Marcinha und [Soxikibem](https://tuts.rumpke.de/marcinha-und-soxikibem/)

Tutoriale [Marcinha](https://tuts.rumpke.de/tutoriale-marcinha-elaine/) + Elaine

**VALY** • [Tutoriale](https://tuts.rumpke.de/tutoriale-valy/) – Valy Valy – alte [Tutoriale](https://tuts.rumpke.de/valy-alte-tutoriale/)

**YEDRALINA** [Yedralina](https://tuts.rumpke.de/yedralina-2/) 2 alte Tutoriale Tutoriale – [Yedralina](https://tuts.rumpke.de/tutoriale-yedralina/)

**MELODI** [Tutoriale](https://tuts.rumpke.de/tutoriale-melodi/) – Melodi

**[Annarella](https://tuts.rumpke.de/annarella/) [Anesia](https://tuts.rumpke.de/anesia/) Azalee [1](https://tuts.rumpke.de/azalee-1/) Belinda [1](https://tuts.rumpke.de/belinda/) [2](https://tuts.rumpke.de/belinda-seite-2/) 3 [Bijounet](https://tuts.rumpke.de/bijounet/) [Catrien](https://tuts.rumpke.de/catrien/)** *[Ceylan](https://tuts.rumpke.de/ceylan/)* **[Cloclo](https://tuts.rumpke.de/tutoriale-cloclo/) Cloclo [2](https://tuts.rumpke.de/cloclo-2/) [3](https://tuts.rumpke.de/cloclo-3/) 4**

**[Cloclo](https://tuts.rumpke.de/cloclo-2/) alte Tuts [Corinne](https://tuts.rumpke.de/corinne/)**

*[Dilek](https://tuts.rumpke.de/tutoriale-dilek/)* **[Domie](https://tuts.rumpke.de/domie/)**

**Edith [1](https://tuts.rumpke.de/tutoriale-edith/) [2](https://tuts.rumpke.de/edith-2/) [3](https://tuts.rumpke.de/edith-3/) [4](https://tuts.rumpke.de/tutoriale-edith/) [Eglantine](https://tuts.rumpke.de/tutoriale-eglantine/)**

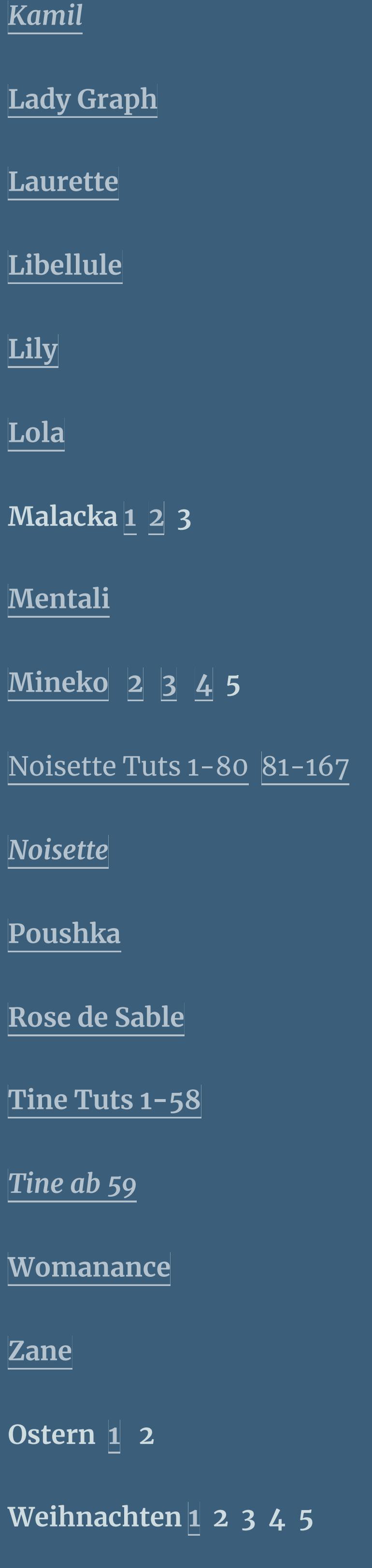

*[Signtags](https://tuts.rumpke.de/signtags/)* **[Animationen](https://tuts.rumpke.de/animationen/)**

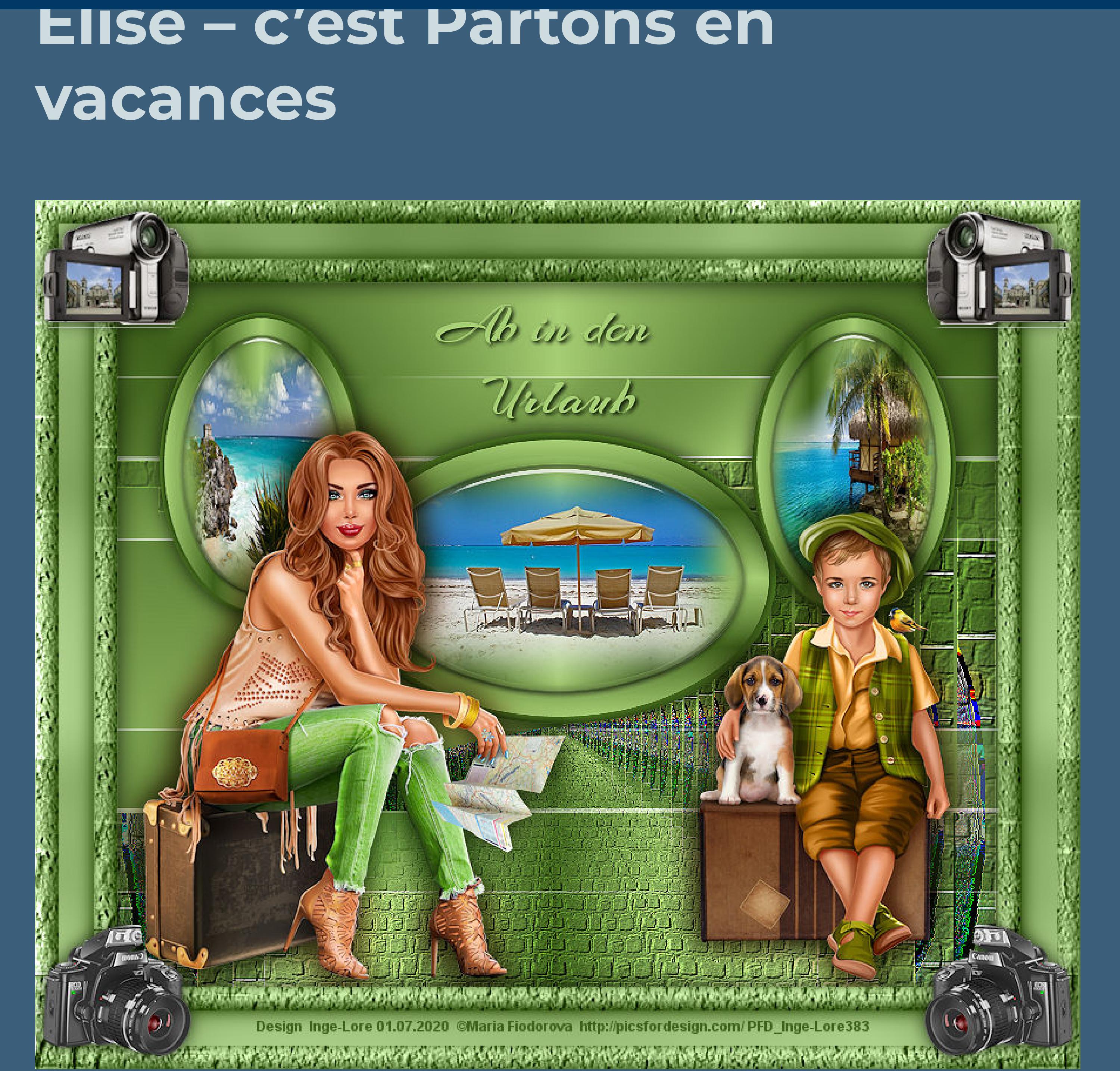

# **Patrons en Vacances**

**Gönner im Urlaub Inge-Lore 01.07.2020**

**. Dieses Tutorial habe ich mit Erlaubnis von Elise übersetzt.**

**Elise's Seiten findest du hier** 

**Merci Elise pour votre permission.**

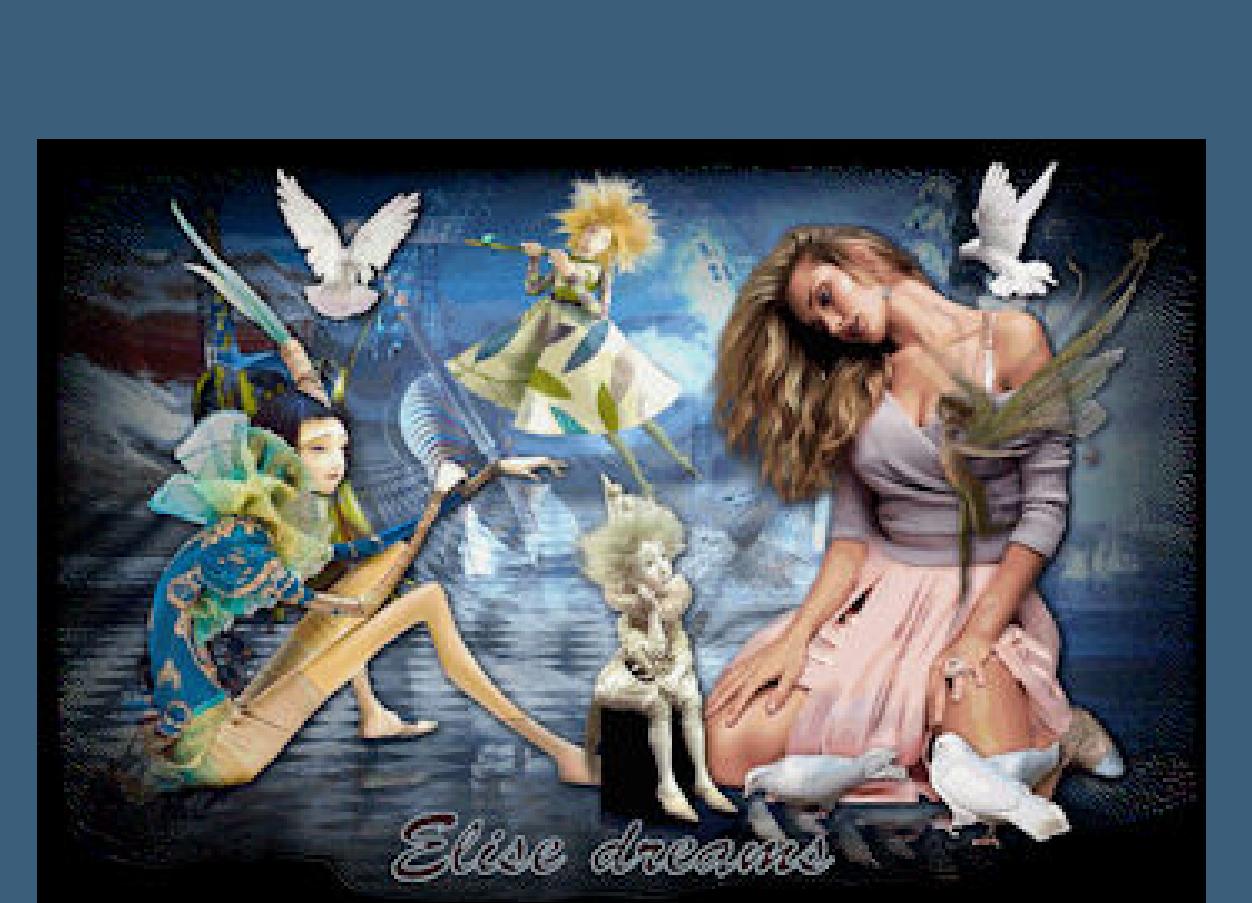

**Auswahl aufheben Bildeffekte–Nahtloses Kacheln**  $\overline{\phantom{a}}$ Nahtloses Kacheln Bildvorschau Vorschau  $\Box$  0 0  $\Box$ Einstellungen Vorschau anzeigen Einstellungen Kachelmethode Horizontalversatz (%):  $\mathbf{0}$ ◯ Kante **◎ Ecke** Vertikalversatz (%):  $\vert$  0 Spiegeln Breite (%):  $50<sub>1</sub>$ Übergang (%): **Richtung**  $100 \div$ Horizontal

**Ebene duplizieren–horizontal spiegeln nach unten zusammenfassen** Geometrieeffekte-Parallelogramm  $-x$ Parallelogramm Bildvorschau Vorschau  $\neg$   $\Box$   $\lhd$   $\lhd$ Einstellungen Verzerrungsrichtung Kantenmodus **O** Horizontal © Andere Seite übernehmen ◎ Vertikal **Wiederholen** 

 $\circ$ ◯ Farbe Verzerrungswinkel: 45 블로 **Transparent** Abbrechen **Hilfe** OK

**mit der dunklen Farbe füllen Effekte-3D Effekte-Innenfase** 

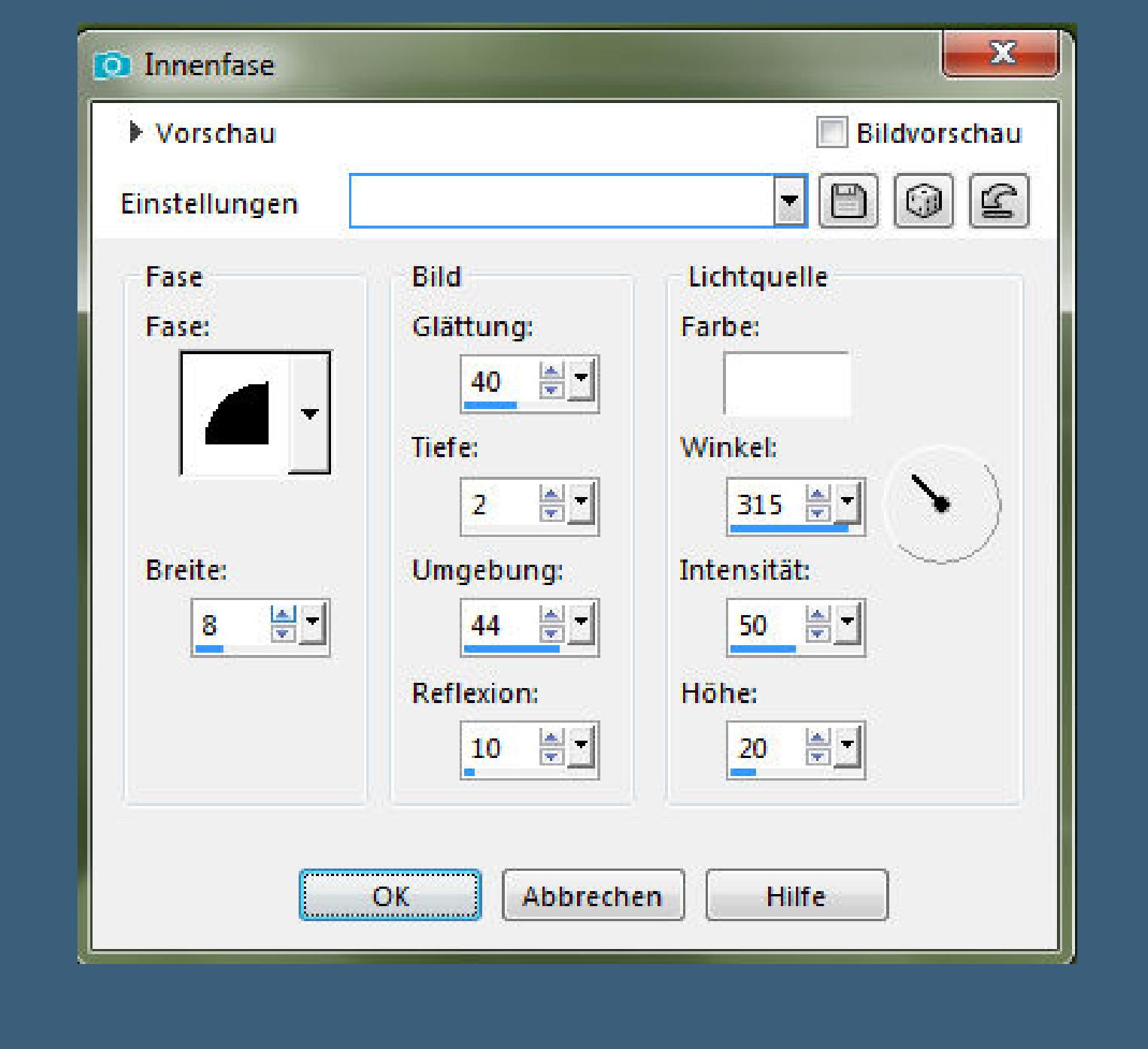

**Das Copyright des original Tutorials liegt alleine bei Elise, das Copyright der Übersetzung liegt alleine bei mir,Inge-Lore. Es ist nicht erlaubt,mein Tutorial zu kopieren oder auf anderen Seiten zum download anzubieten. Mein Material habe ich aus diversen Tubengruppen. Das Copyright des Materials liegt alleine beim jeweiligen Künstler. Sollte ich ein Copyright verletzt haben,sendet mir bitte eine [E-Mail](mailto:i.rumpke@gmx.de). Ich danke allen Tubern für das schöne Material,**

**ohne das es solche schönen Bilder gar nicht geben würde. Mein besonderer Dank geht an Maria Fiodorova für die schöne Personentube. Ich habe das Tutorial mit PSP 2019 gebastelt.**

**\*\*\*\*\*\*\*\*\*\*\*\*\*\*\*\*\*\*\*\*\*\*\*\*\*\*\*\*\*\*\*\*\*\*\*\*\*\*\*\*\*\*\*\*\*\*\*\*\*\*\*\*\***

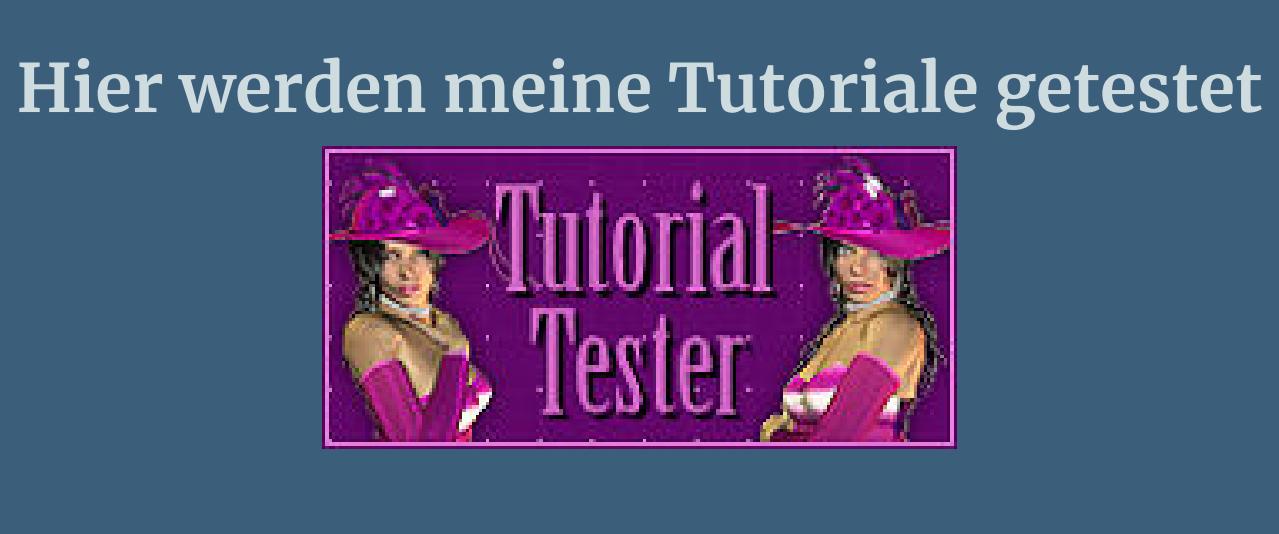

**\*\*\*\*\*\*\*\*\*\*\*\*\*\*\*\*\*\*\*\*\*\*\*\*\*\*\*\*\*\*\*\*\*\*\*\*\*\*\*\*\*\*\*\*\*\*\*\*\*\*\*\***

### **[Plugins](http://www.lundentreux.info/infographie/filtres/Aentree.htm) Graphics Plus–Cross Shadow Simple–Mirror Top Left Mirror**

**\*\*\*\*\*\*\*\*\*\*\*\*\*\*\*\*\*\*\*\*\*\*\*\*\*\*\*\*\*\*\*\*\*\*\*\*\*\*\*\*\*\*\*\*\*\*\*\*\*\*\*\* [Material](https://www.mediafire.com/file/bu59k7ehc9mt67g/Elise-29-Partons-en-Vacances.rar/file) oder [HIER](https://filehorst.de/d/dtuyhEzC)**

> **du brauchst noch 4 Hintergrundtuben Dekotube**

**Personentube meine sind von Maria Fiodorova und du bekommst sie [HIER](http://picsfordesign.com/) \*\*\*\*\*\*\*\*\*\*\*\*\*\*\*\*\*\*\*\*\*\*\*\*\*\*\*\*\*\*\*\*\*\*\*\*\*\*\*\*\*\*\*\*\*\*\*\*\*\*\*\* Vorwort !!**

> **Benutzerdenierte Auswahl**  $\mathbf{x}$ **Benutzerdefinierte Auswahl**

Oben:  $rac{1}{\sqrt{2}}$ 172 Rechts: **Links:**  $rac{1}{\sqrt{2}}$  $rac{4}{\sqrt{2}}$ 0 750 Unten:

449 Aktuelle Auswahl als Standard verwenden OK Abbrechen

**Alle,die mit einer neuen PSP Version (ab X3) arbeiten, können nicht mehr so spiegeln,wie man es bis dahin kannte. Dafür habe ich eine kleine Anleitung geschrieben,wie es mit Skripten geht. Schau [HIER](https://sites.google.com/site/ingelorestutoriale4/spiegeln-bei-neuen-psp-versionen)** *Weil man bei den neuen PSP Versionen nicht mehr so einfach spiegeln kann,*

*mir dadurch die Arbeit schwerer gemacht wird und dir auch, habe ich mich dazu entschieden, nur noch mit den Skripten zu arbeiten !!!! Mach es dir auch einfach und installiere dir die Skripte !!*

**\*\*\*\*\*\*\*\*\*\*\*\*\*\*\*\*\*\*\*\*\*\*\*\*\*\*\*\*\*\*\*\*\*\*\*\*\*\*\*\*\*\*\*\*\*\*\*\*\*\*\*\*\*\*\*\***

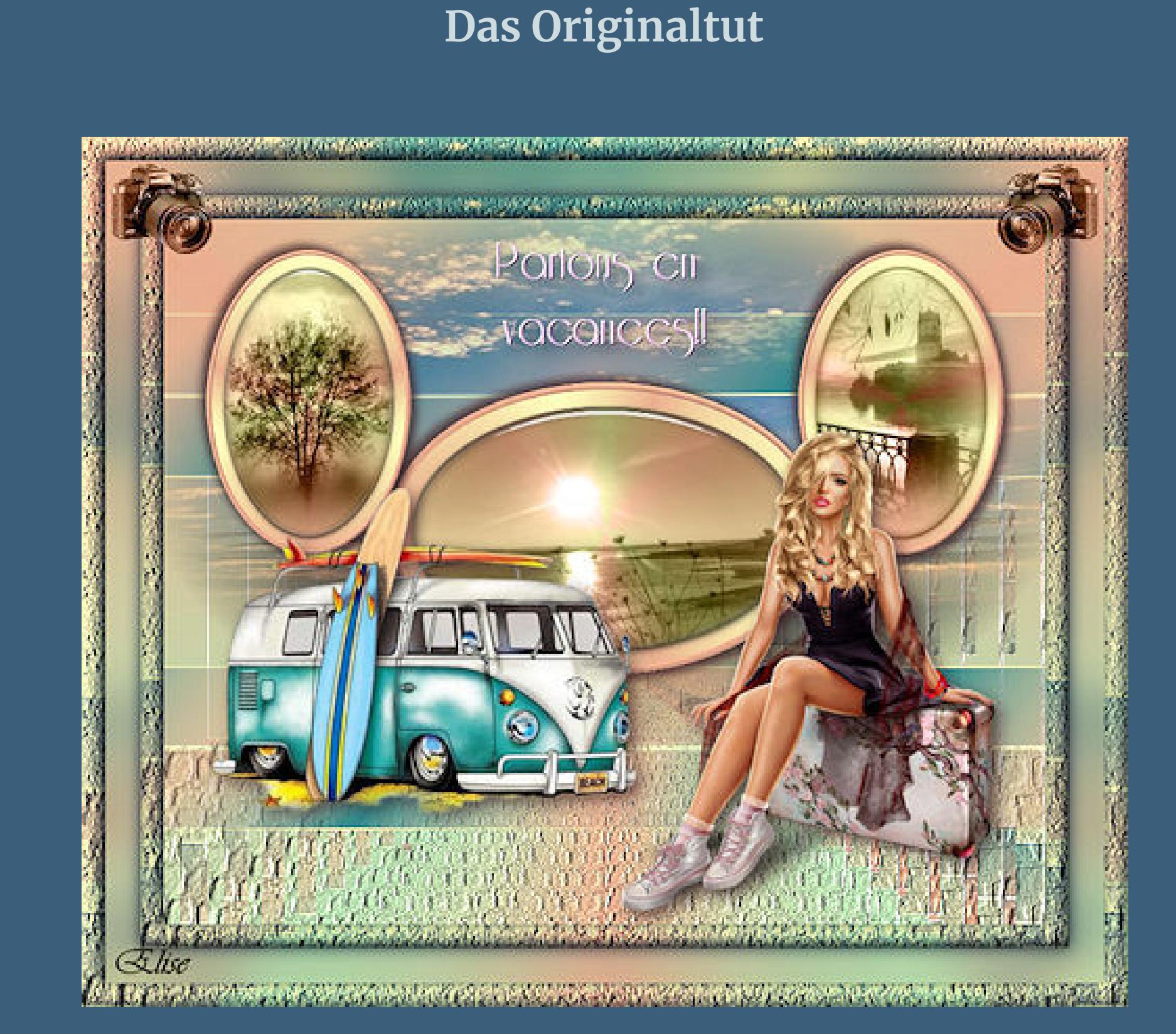

**Punkt 1 Schiebe \*matiere 4\* in den Texturordner. Such dir aus deinen Tuben eine helle und dunkle Farbe** Öffne die Alpha-Datei und minimiere sie. **Öne ein neues Blatt 750 x600 Px–mit diesem Verlauf füllen.**

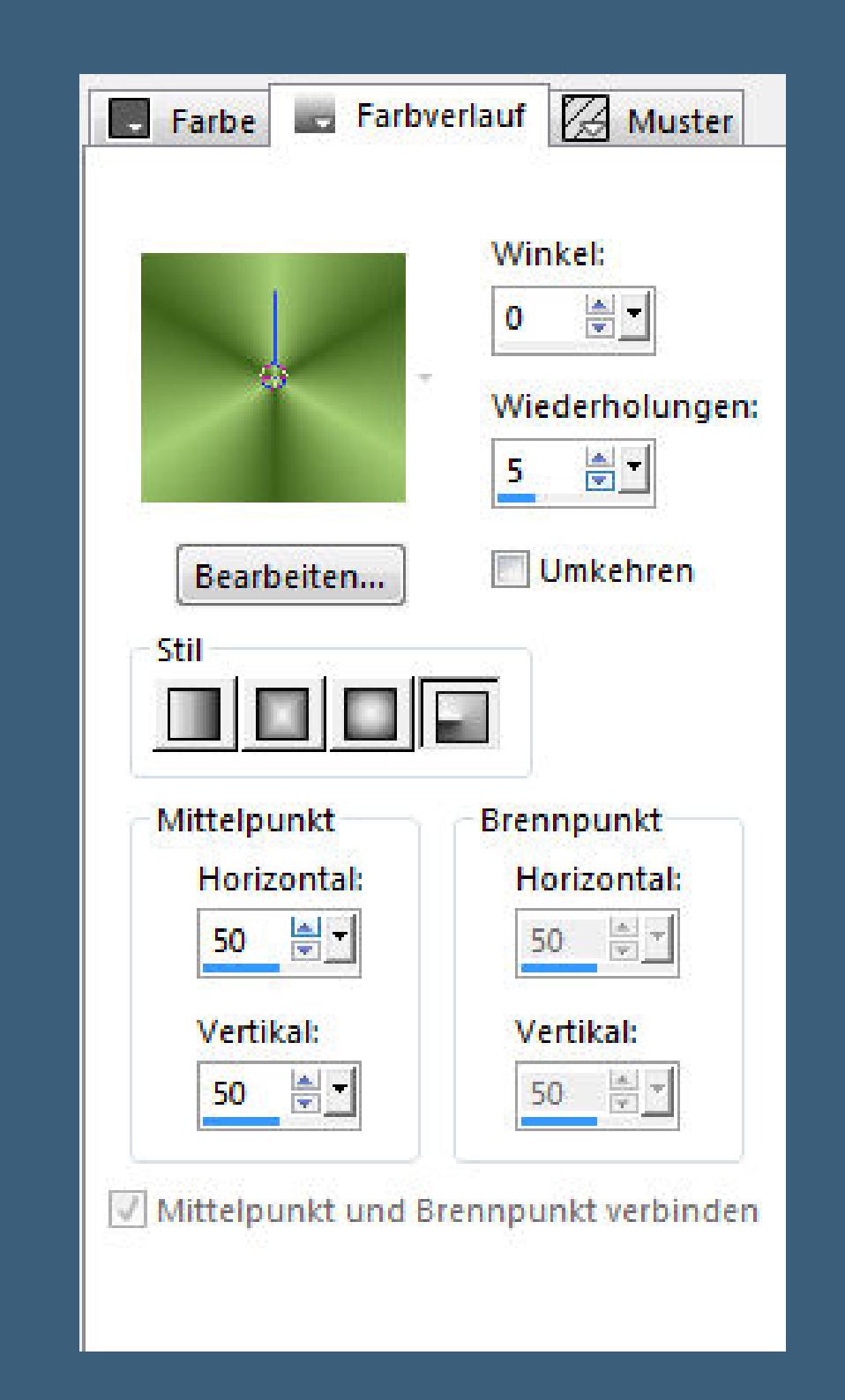

**Auswahl–Auswahl laden/speichern–Auswahl aus Alpha-Kanal laden Auswahl \*Selection #1\* laden**

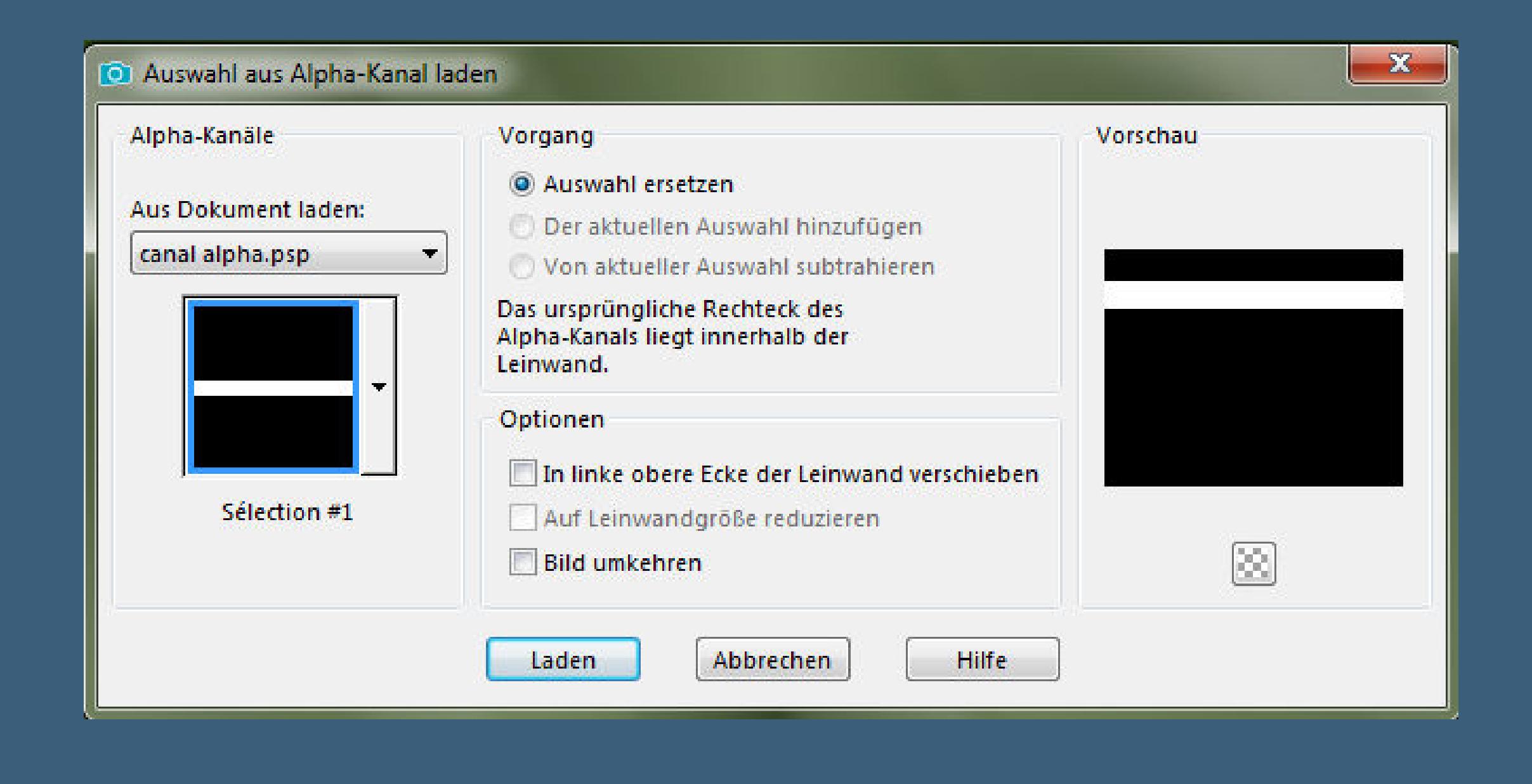

#### **Punkt 2 Neue Ebene–mit weiß füllen Auswahl ändern–verkleinern um 2 Px Löschtaste–mit diesem Verlauf füllen**

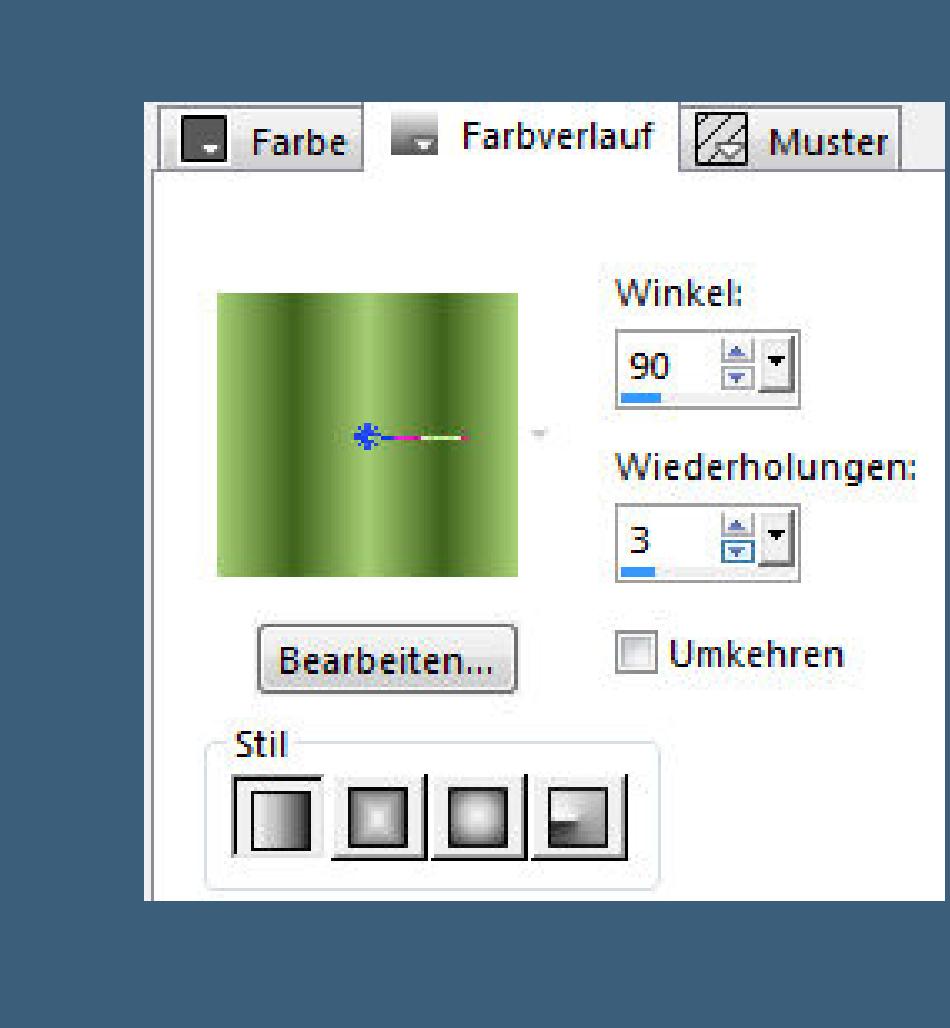

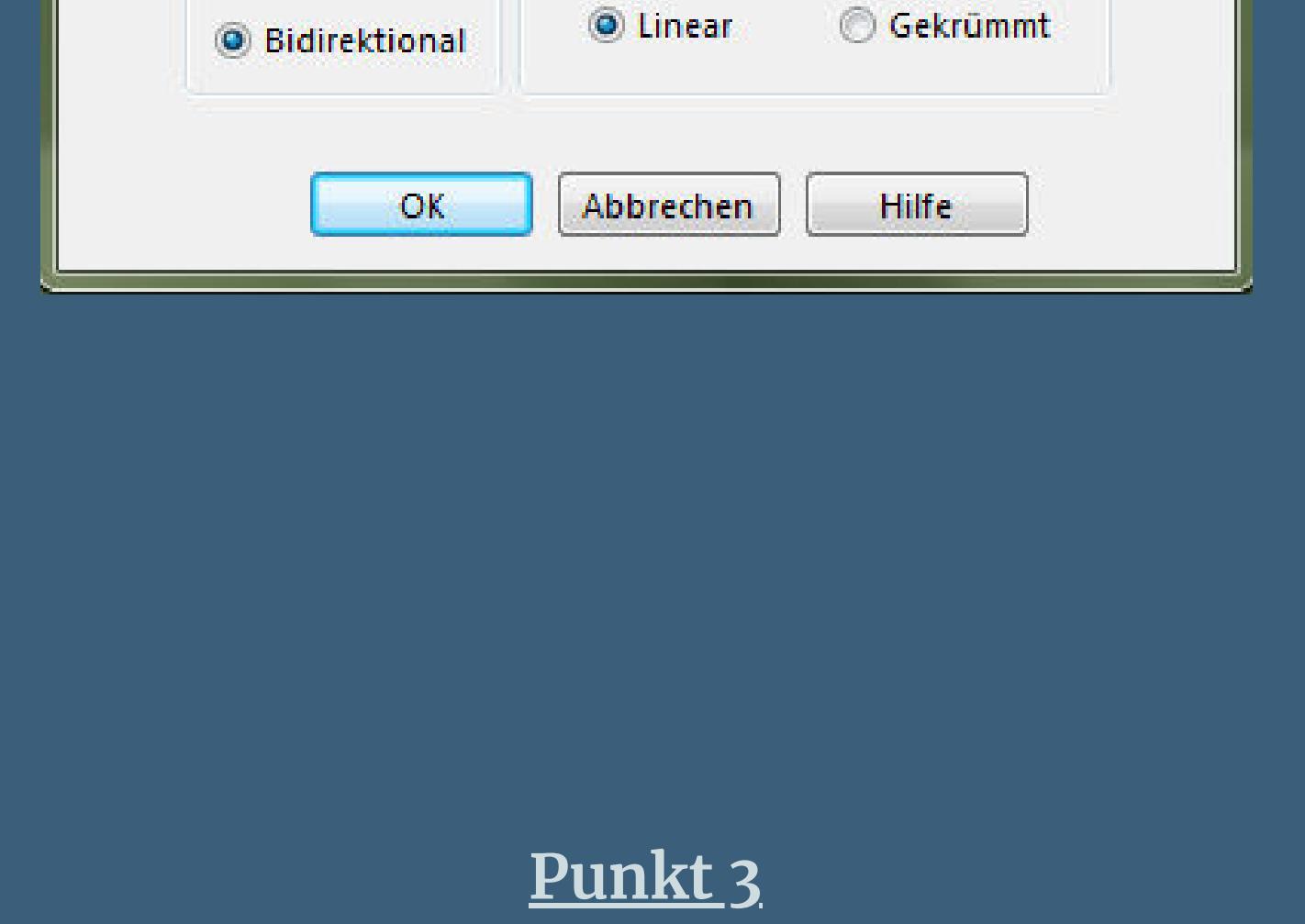

Eckenstil

◎ Vertikal

**neue Ebene–Auswahl \*Selection #2\* laden**

 $-x<sub>o</sub>$ 

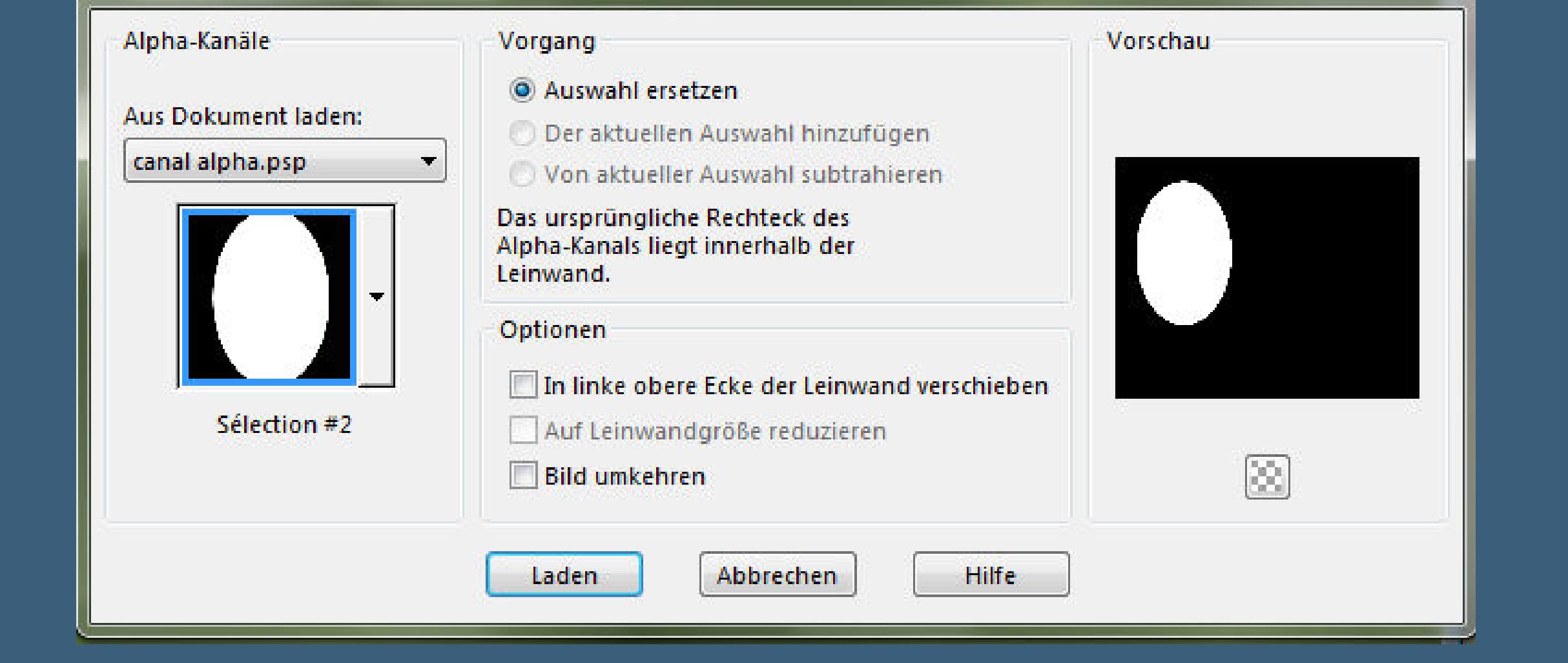

Auswahl aus Alpha-Kanal laden

**mit dem Verlauf füllen**

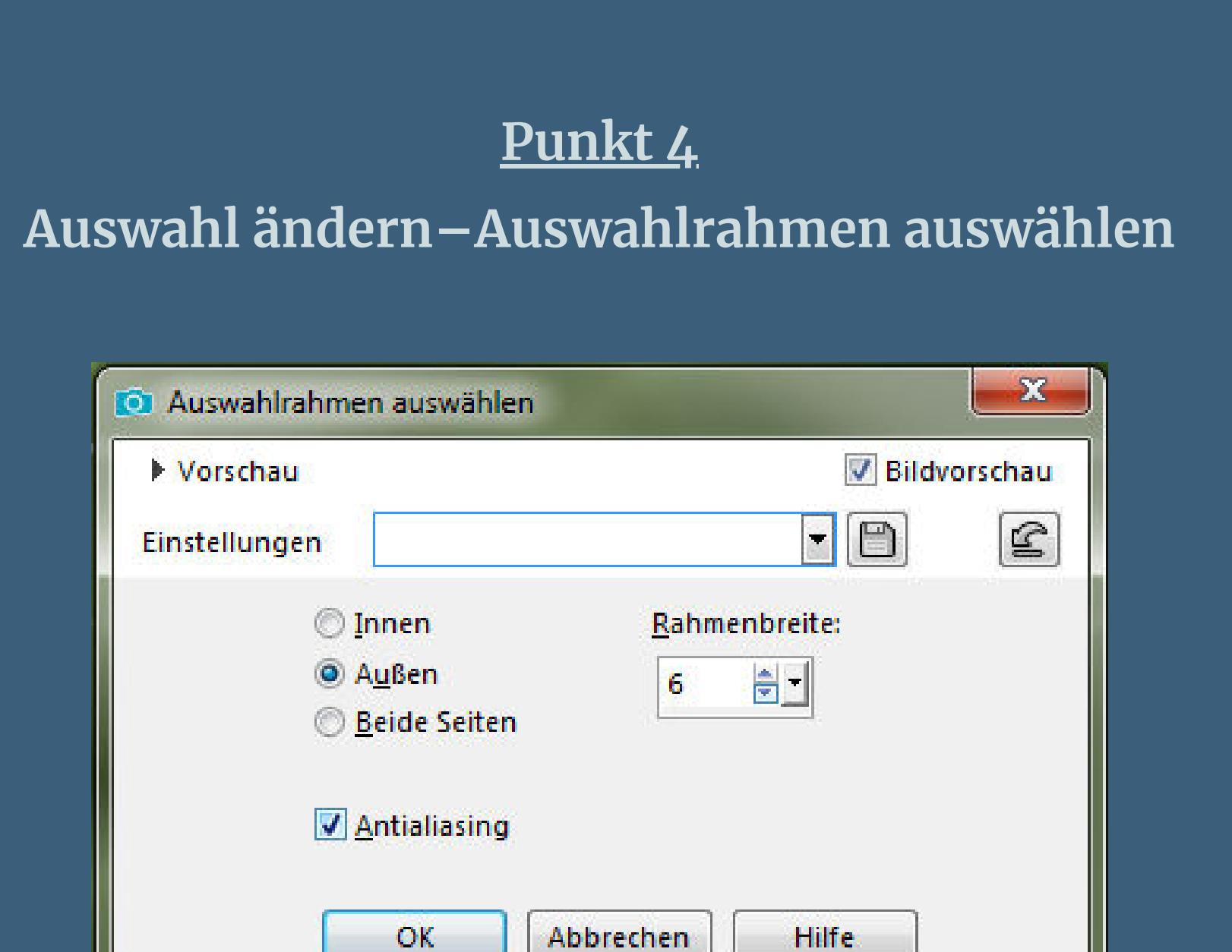

[Inge-Lore's](https://tuts.rumpke.de/) Tutoriale [Stolz präsentiert](https://de.wordpress.org/) von WordPress /

**Auswahl alles–schwebend–nicht schwebend Auswahl verkleinern um 20 Px neue Ebene–mit dem Verlauf füllen**

**Punkt 5 Neue Ebene–kopiere eine deiner Hintergrundtuben einfügen in die Auswahl–scharfzeichnen**

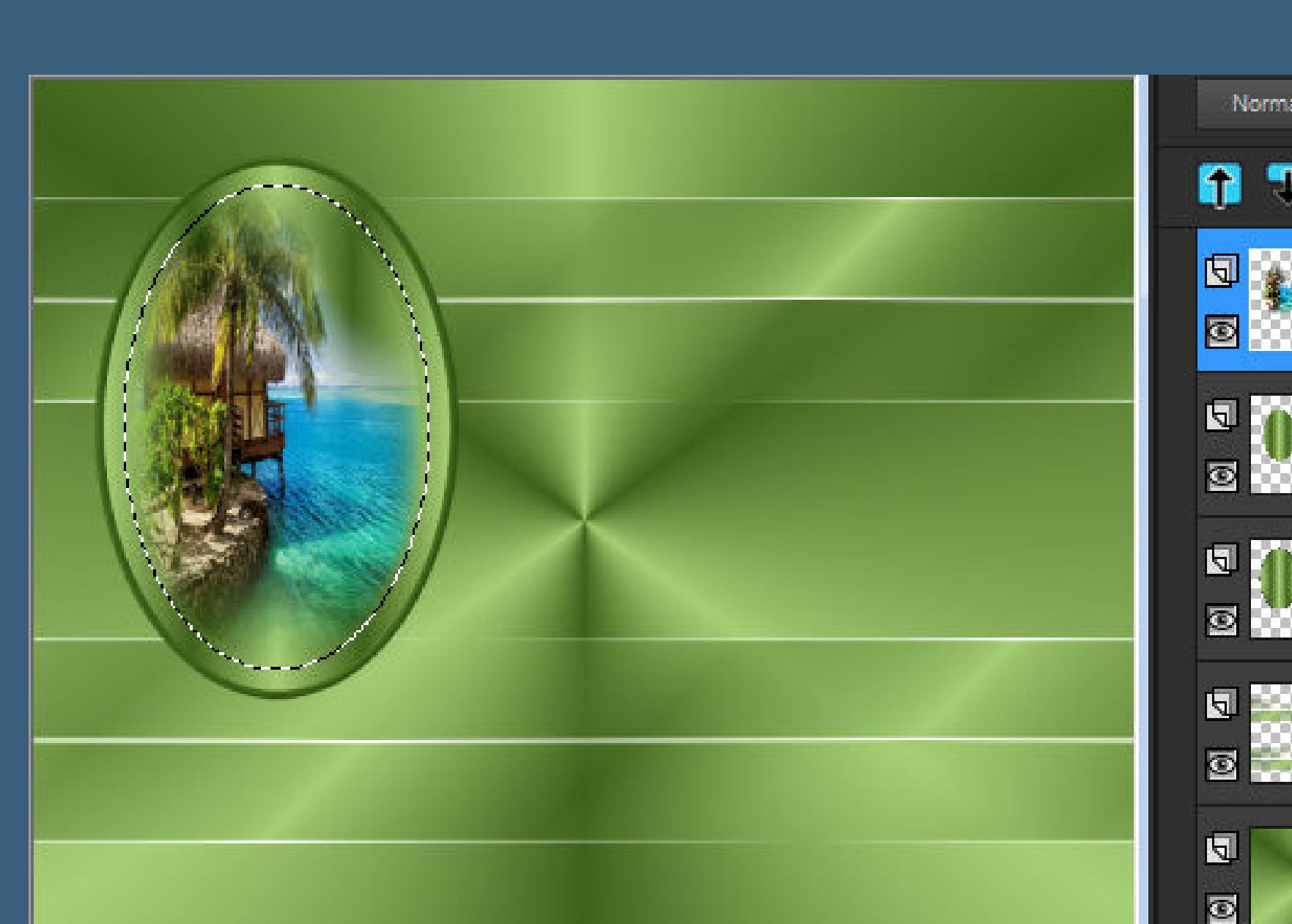

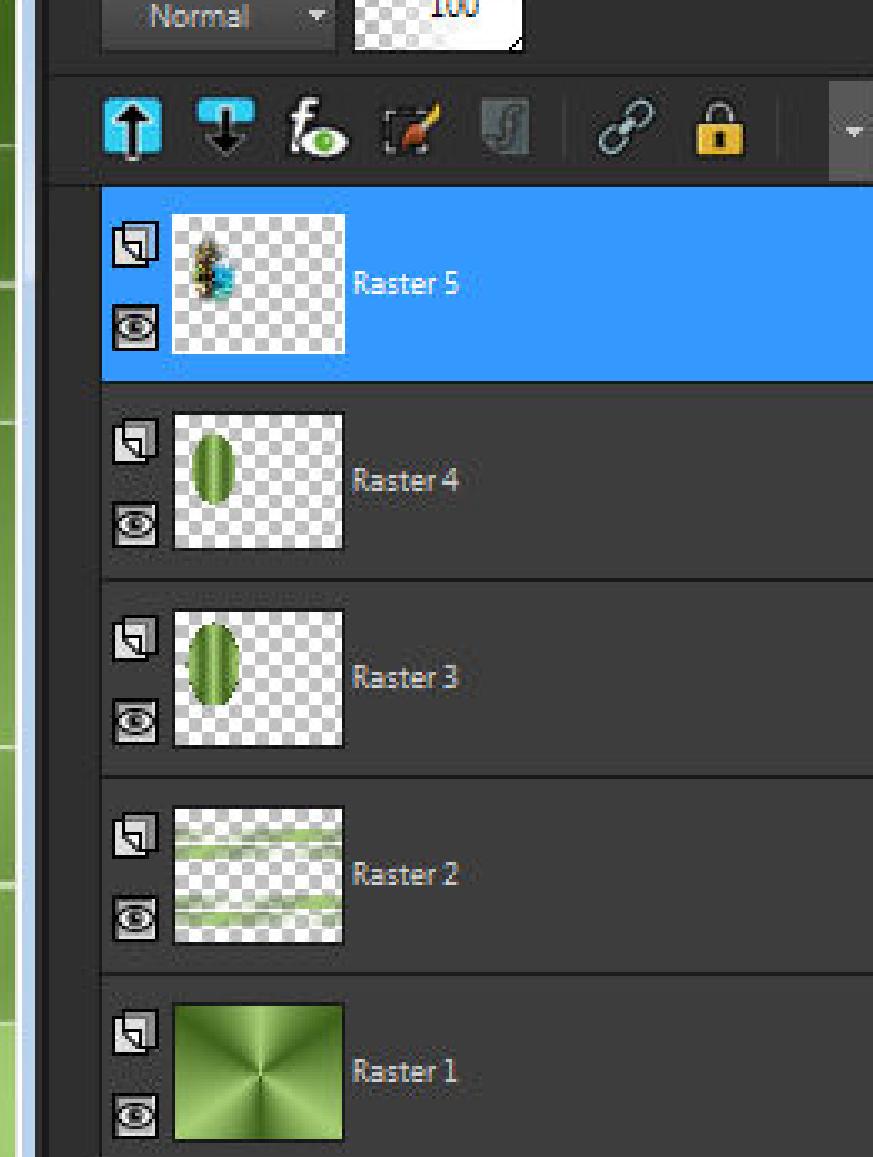

**nach unten zusammenfassen Plugns–Alien Skin Eye Candy 5 Impact – Glass**

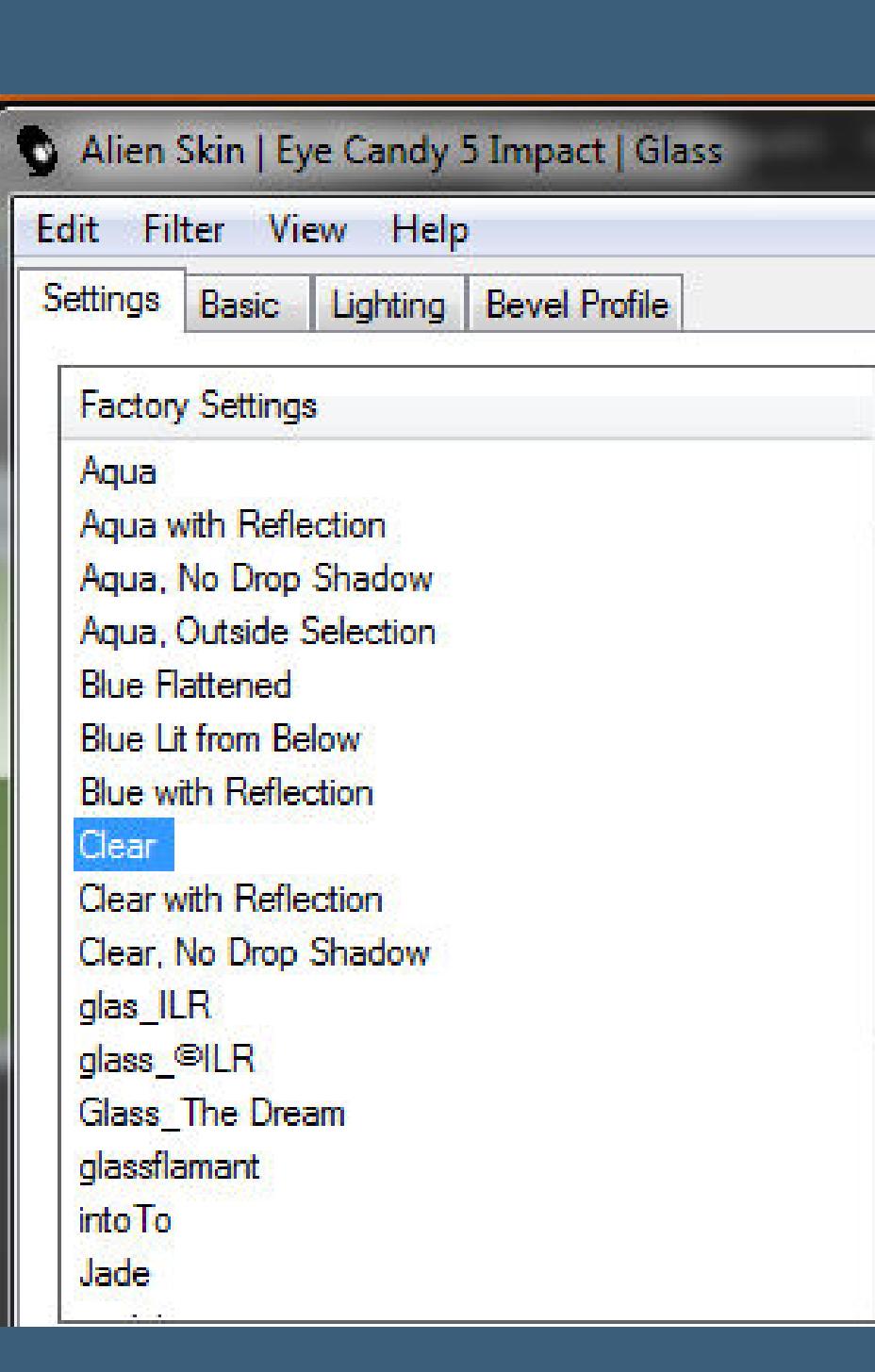

**Auswahl aufheben**

#### **Punkt 6 Geh auf Raster 3–2x duplizieren geh auf die oberste Ebene–nach unten zusammenfassen unsichtbar stellen–geh eine Ebene tiefer Auswahl alles–schwebend–nicht schwebend Auswahl verkleinern um 26 Px neue Ebene–mit dem Verlauf füllen**

**Punkt 7 Neue Ebene–kopiere deine zweite Hintergrundtube einfügen in die Auswahl–scharfzeichnen evtl. Mischmodus Luminanz (V) Plugns–Alien Skin Eye Candy 5 Impact – Glass wdh. Auswahl aufheben–nach unten zusammenfassen geh eine Ebene tiefer**

**Punkt 8 Bild–Frei drehen 90° rechts schiebe es in die Mitte Auswahl alles–schwebend–nicht schwebend Auswahl verkleinern um 26 Px–neue Ebene mit dem Verlauf füllen–neue Ebene kopiere deine dritte Hintergrundtube einfügen in die Auswahl–scharfzeichnen**

**Punkt 9 Evtl. Mischmodus Luminanz (V) Plugns–Alien Skin Eye Candy 5 Impact – Glass wdh. Auswahl aufheben–2x nach unten zusammenfassen stelle die anderen beiden Ovale sichtbar**

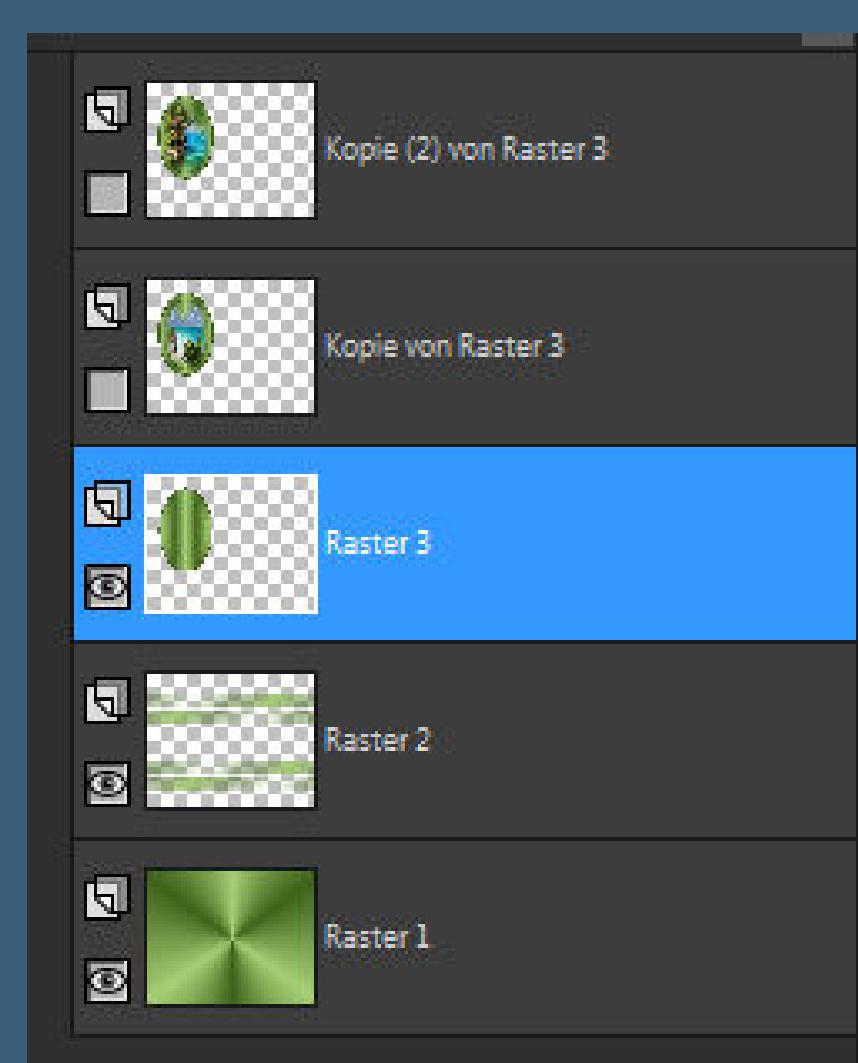

**geh auf die oberste Ebene–verkleinern auf 70% mit Taste K einstellen auf 36 / 26**

Voreinstellungen: Modus: Drehpunkt y: Position y: Drehpunkt x: Position x: Skalieren  $\mathbf{K}$ ■ 三  $26,00$ 123,00  $36,00$ 155,5

**Punkt 10 Geh eine Ebene tiefer auf Kopie von Raster 3 verkleinern auf 70% mit Taste K einstellen auf 540 / 26 geh auf Raster 3 mit Taste K einstellen auf 191 128**

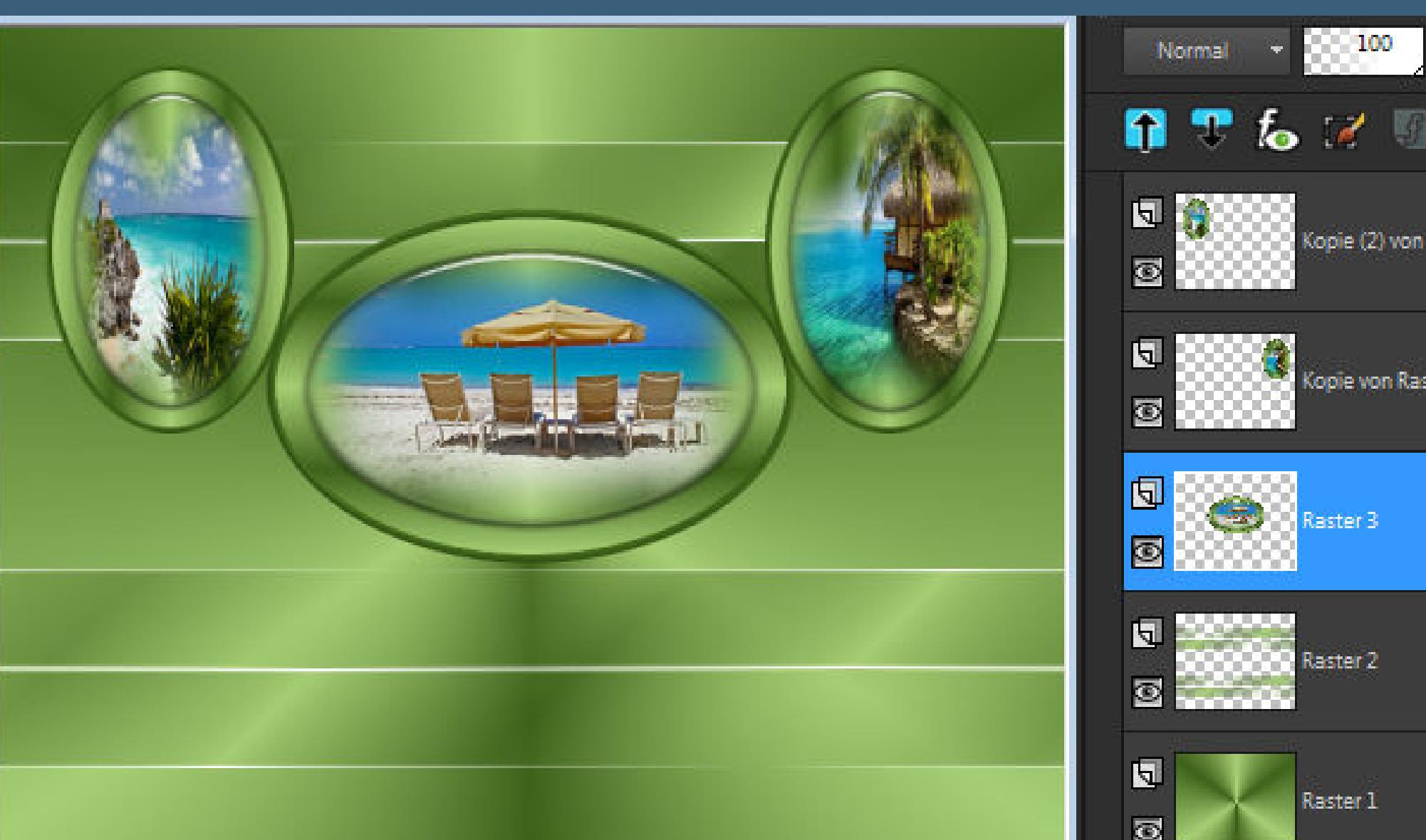

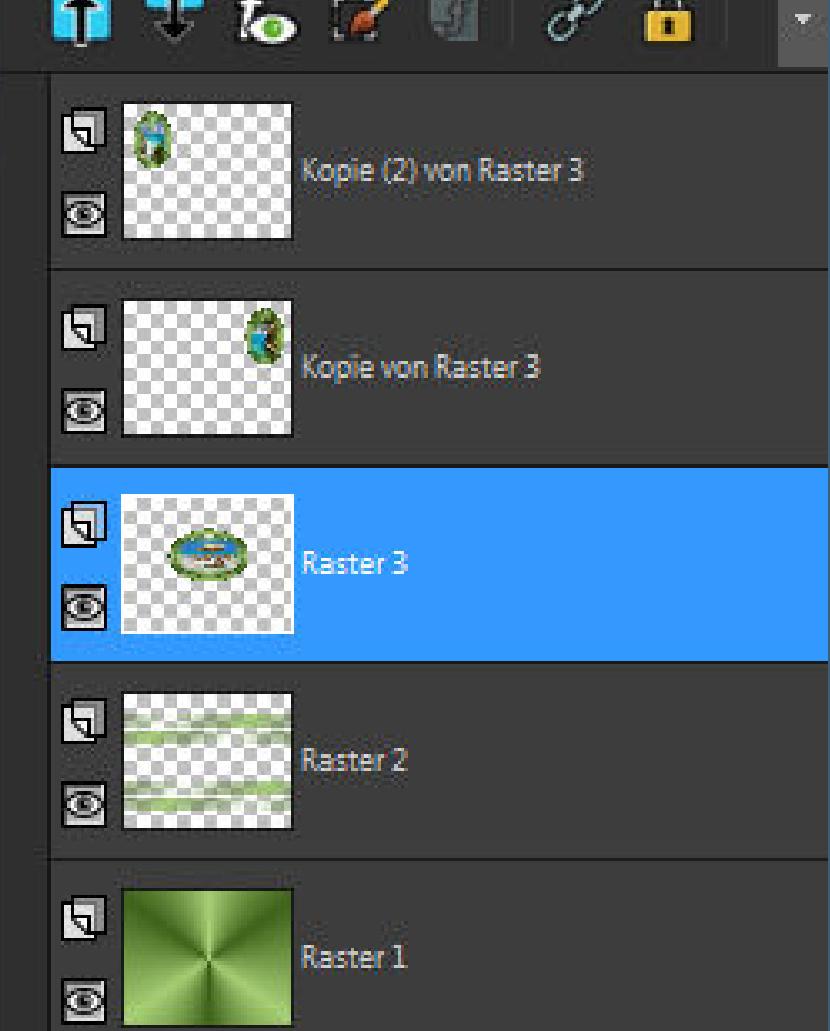

**Punkt 11 Gib jetzt allen drei Teilen den Schlagschatten 0/0/100/25 geh auf Raster 1–duplizieren kopiere deine vierte Hintergrundtube einfügen als neue Ebene–Größe anpassen–scharfzeichnen**

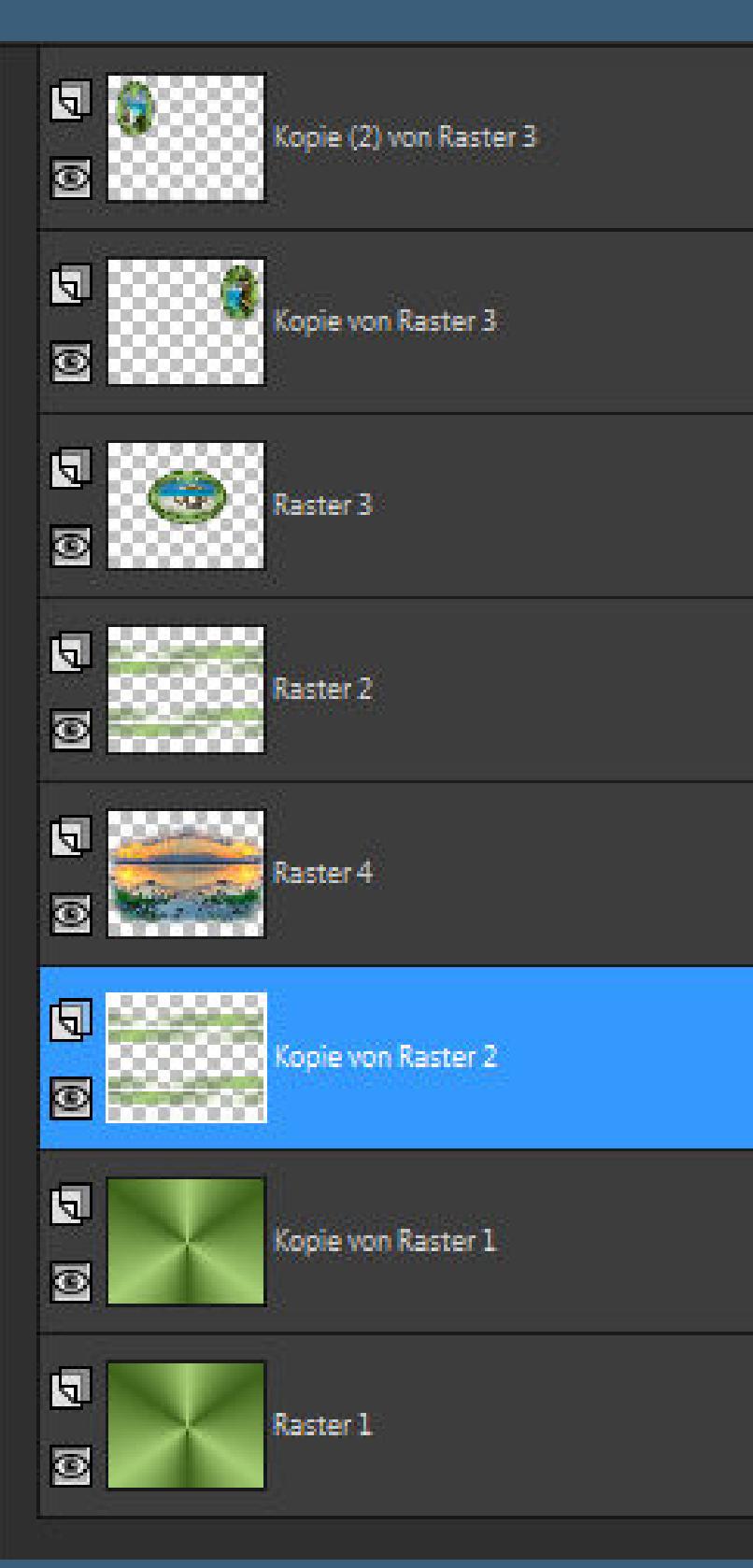

**geh auf Raster 2–duplizieren–2x nach unten schieben**

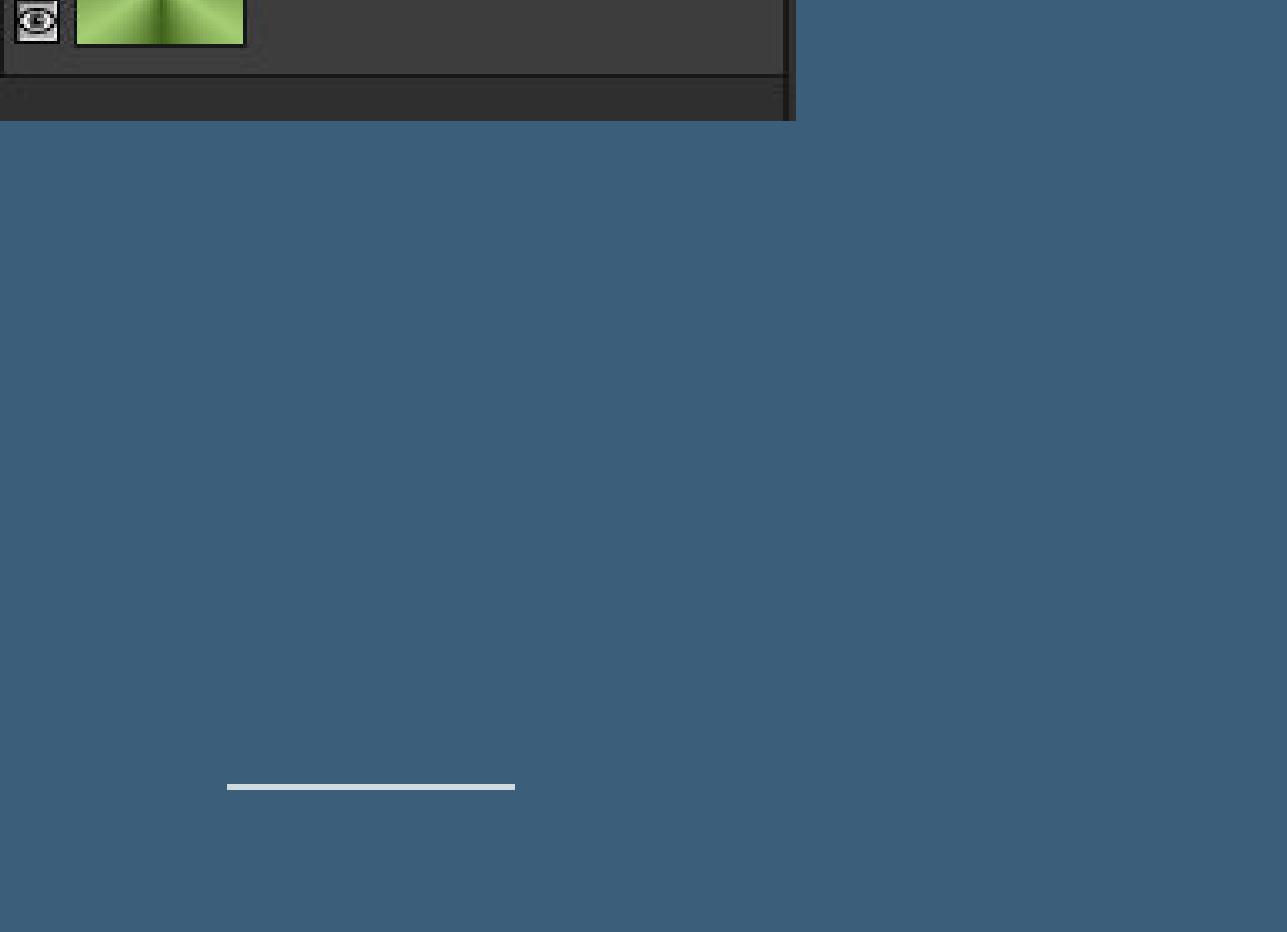

**Geh auf Raster 4 (Hintergrundtube) 2x nach unten zusammenfassen Reexionseekte–Spiegelkabinett**

 $-x$ Spiegelkabinett Bildvorschau Vorschau  $\Box$  $\Box$  $\omega$   $\in$ Einstellungen Deckfähigkeit:  $\boxed{100}$ Horizontalversatz (%):  $\boxed{0}$  $\frac{1}{2}$  $\frac{1}{2}$ 흡리 Vertikalversatz (%):  $\frac{1}{2}$ Intensität: 100 0

 $\Box$  Elliptisch

Hilfe Abbrechen  $OK$ 

**mit Taste K einstellen auf -1 / 149**

**Löschtaste–Auswahl aufheben**

불비

圖

 $\equiv$ 

블리

 $|0|$ 

 $\vert$  4

 $\overline{2}$ 

 $\mathbf{0}$ 

Abbrechen

Hilfe

**Punkt 13 Kanteneekte–nachzeichnen Textureekte–Textur \*matiere 4\***

 $\mathbf{x}$ **Bildvorschau**  $\Box$   $\Box$   $\odot$   $\odot$ 

ेक

Lichtquelle Farbe: 315 圈 Winkel: Intensität:  $\frac{1}{\sqrt{2}}$ 50 Höhe: 

Einstellungen

**Bild** 

Tiefe:

Glättung:

Umgebung:

**Reflexion:** 

OK

**O** Textur

Vorschau

Textur

Größe %: 25

**Reexionseekte–Spiegelkabinett wdh. Objekte–Ausrichten–Links kopiere deine Dekotube für rechts–einfügen auf dein Bild passe die Größe an–scharfzeichnen Schlagschatten 0/0/80/30**

**Punkt 14 Kopiere deine Personentube–einfügen auf dein Bild passe die Größe an–scharfzeichnen Schlagschatten wdh. kopiere den Text oder schreibe einen eigenen Text. sichtbar zusammenfassen–kopieren**

**Punkt 15 Öne \*cadre\*–neue Ebene–nach unten schieben mit deiner dunklen Farbe füllen–geh auf die Rahmenebene Mischmodus Luminanz (V)–einfügen als neue Ebene kopiere deine Dekotuben für die Ecken,passe die Größe an scharfzeichnen–Schlagschatten wdh. setz dein WZ und das Copyright aufs Bild**

**zusammenfassen und als jpg speichern.**

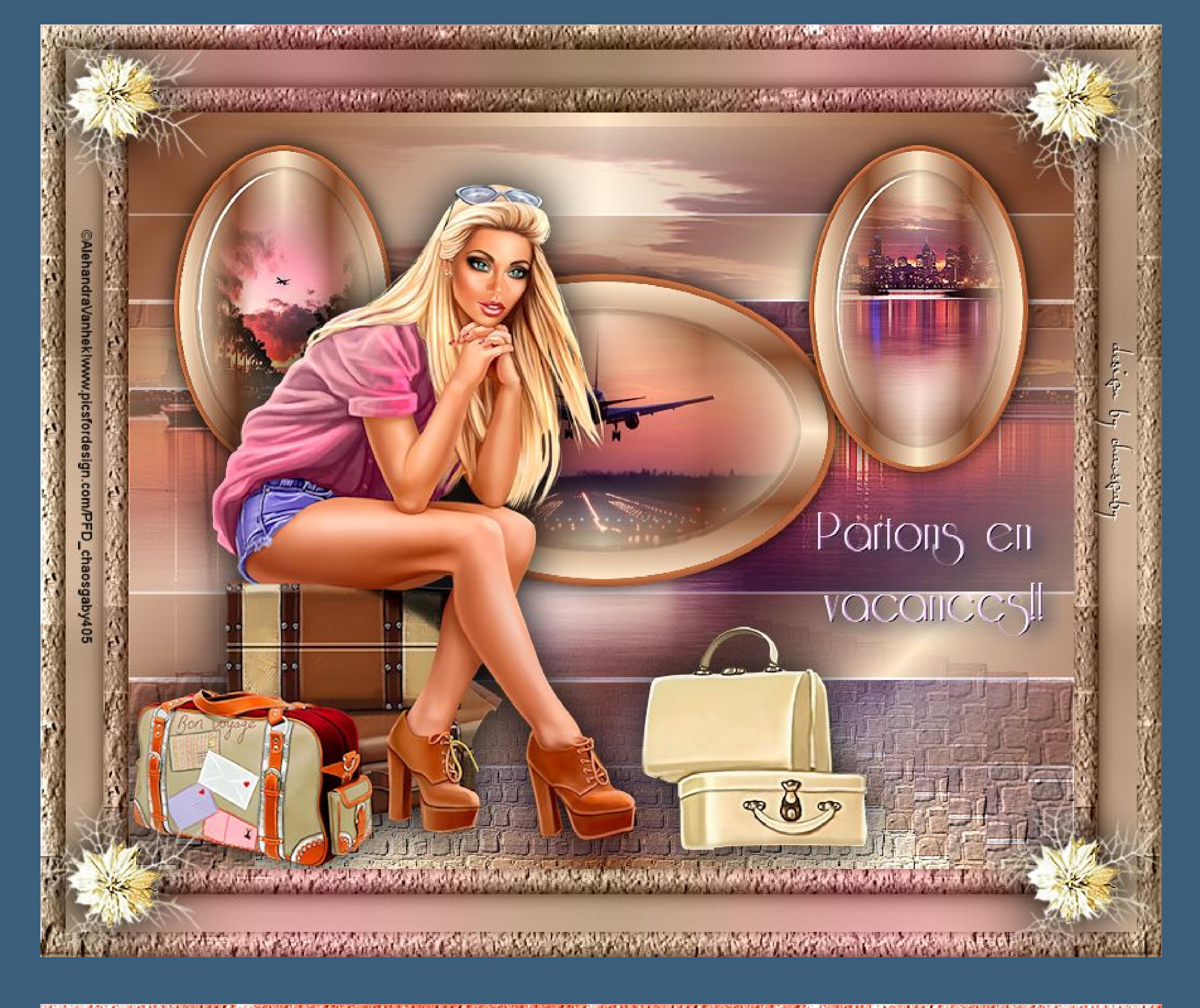

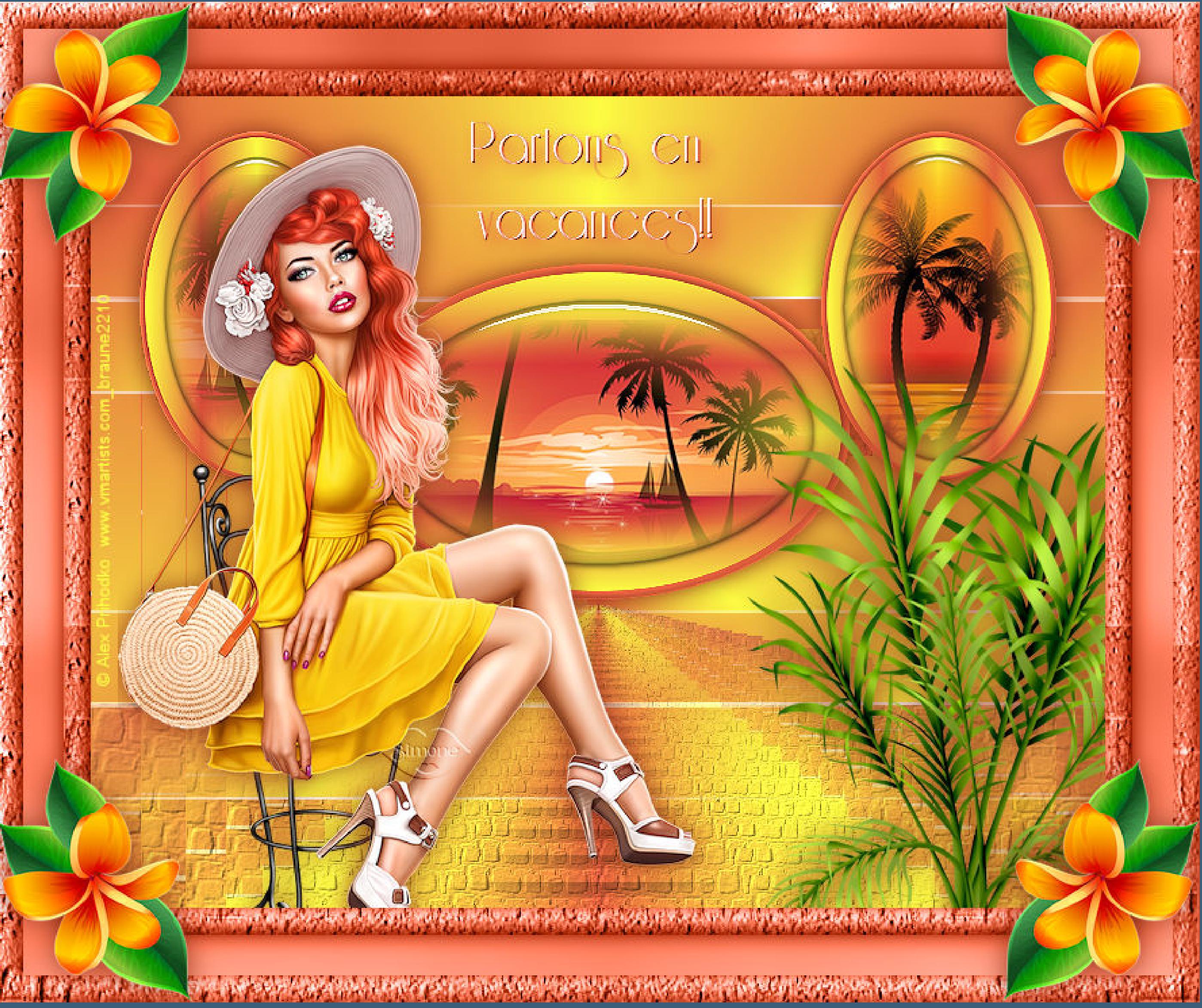

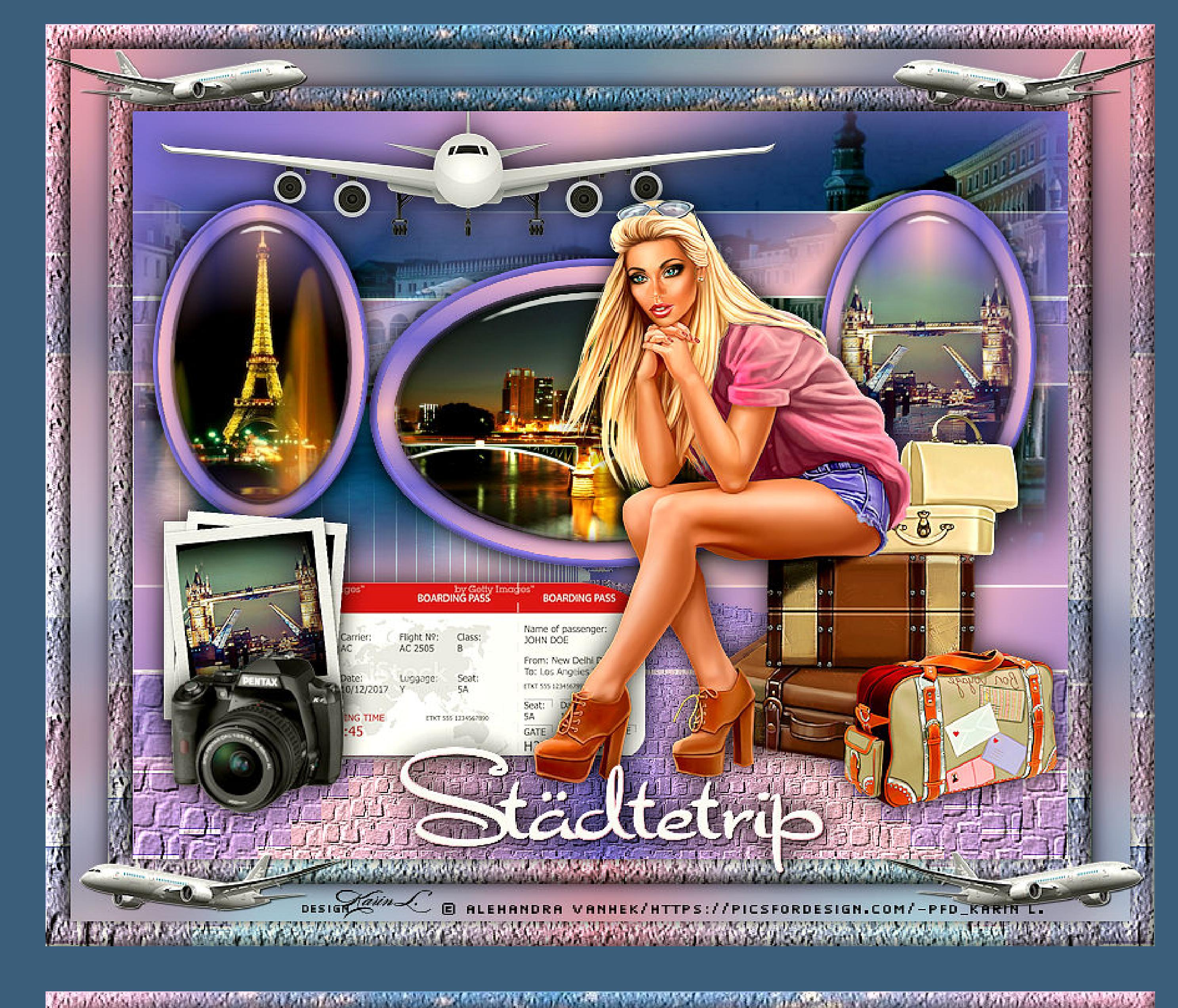

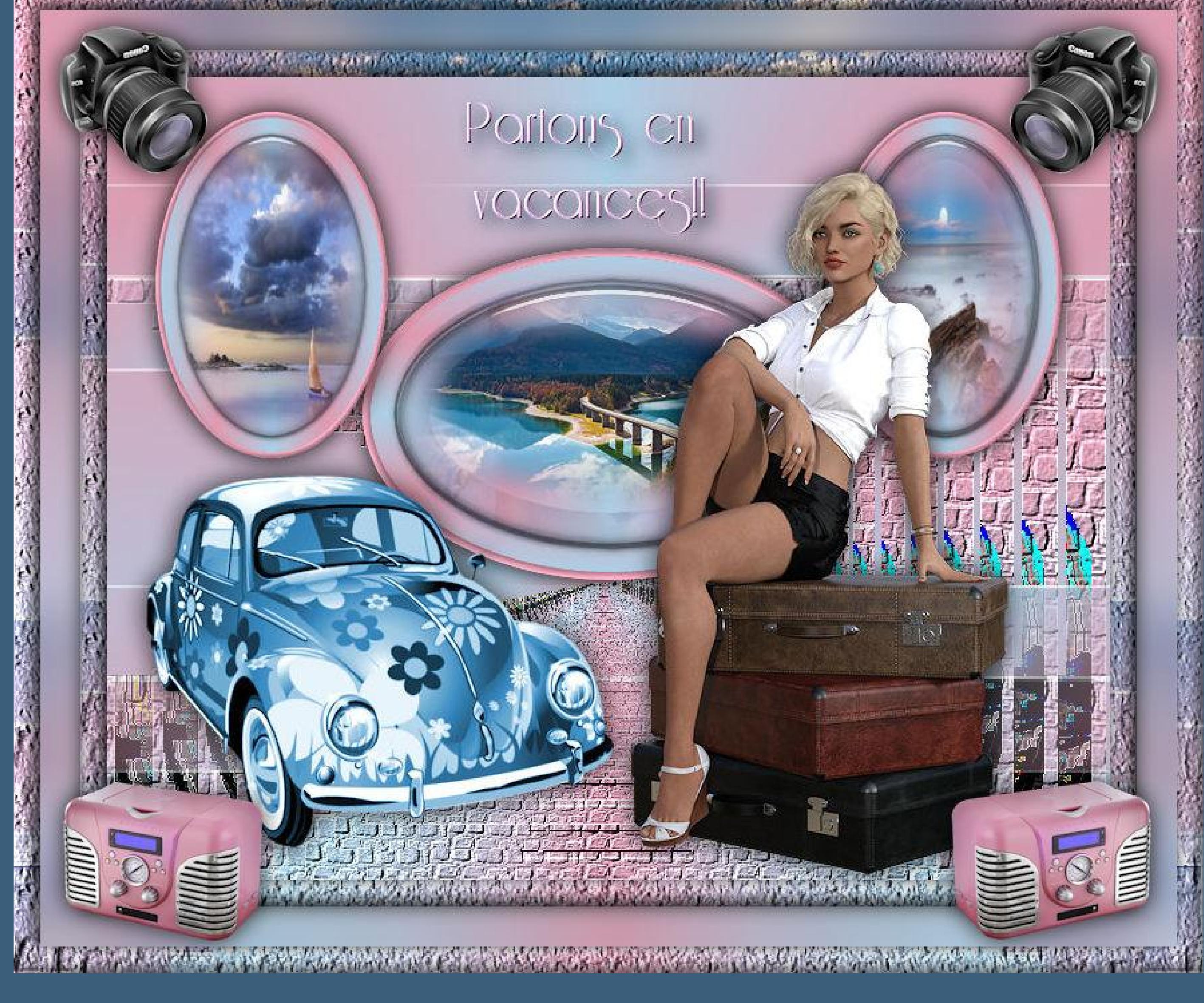

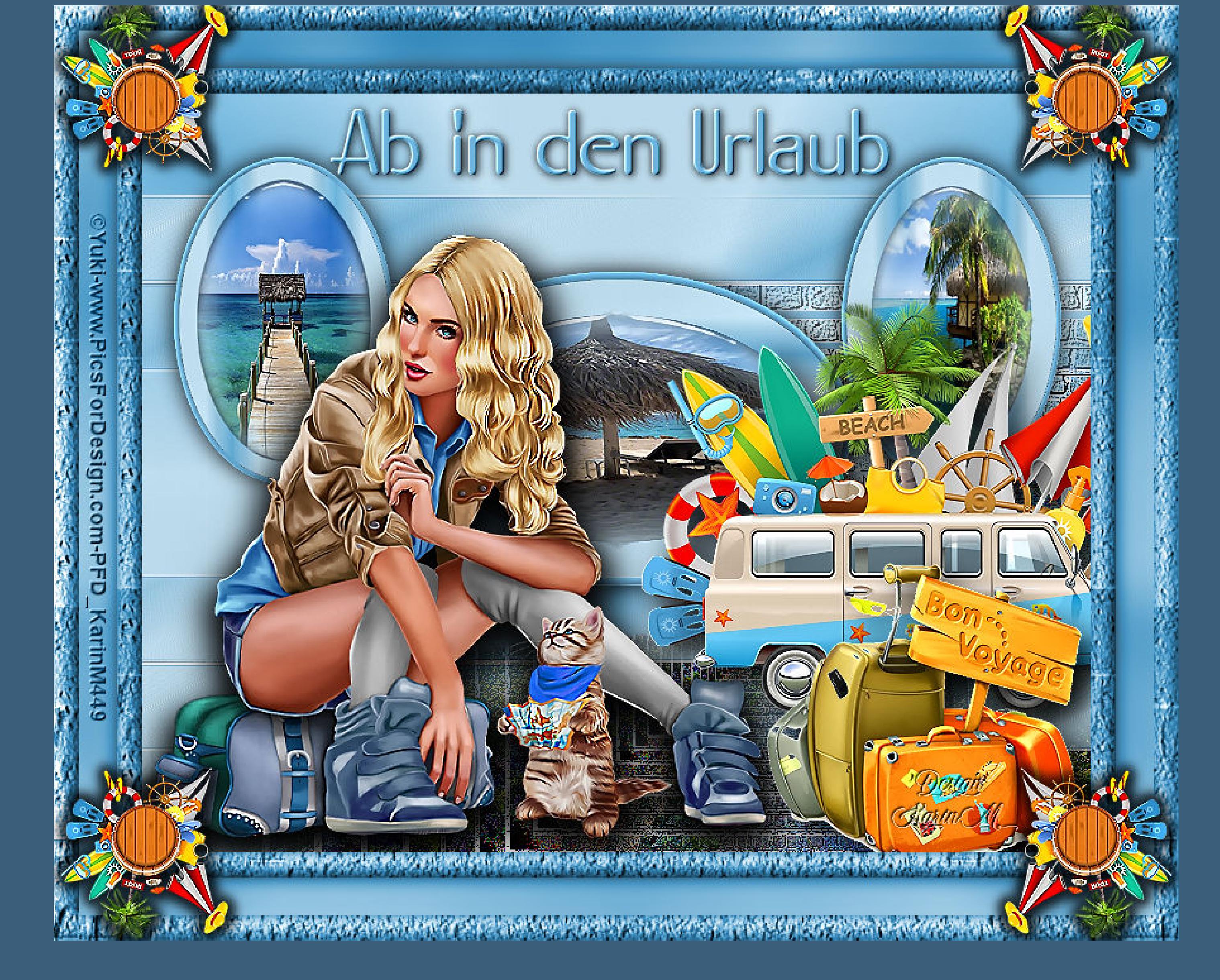

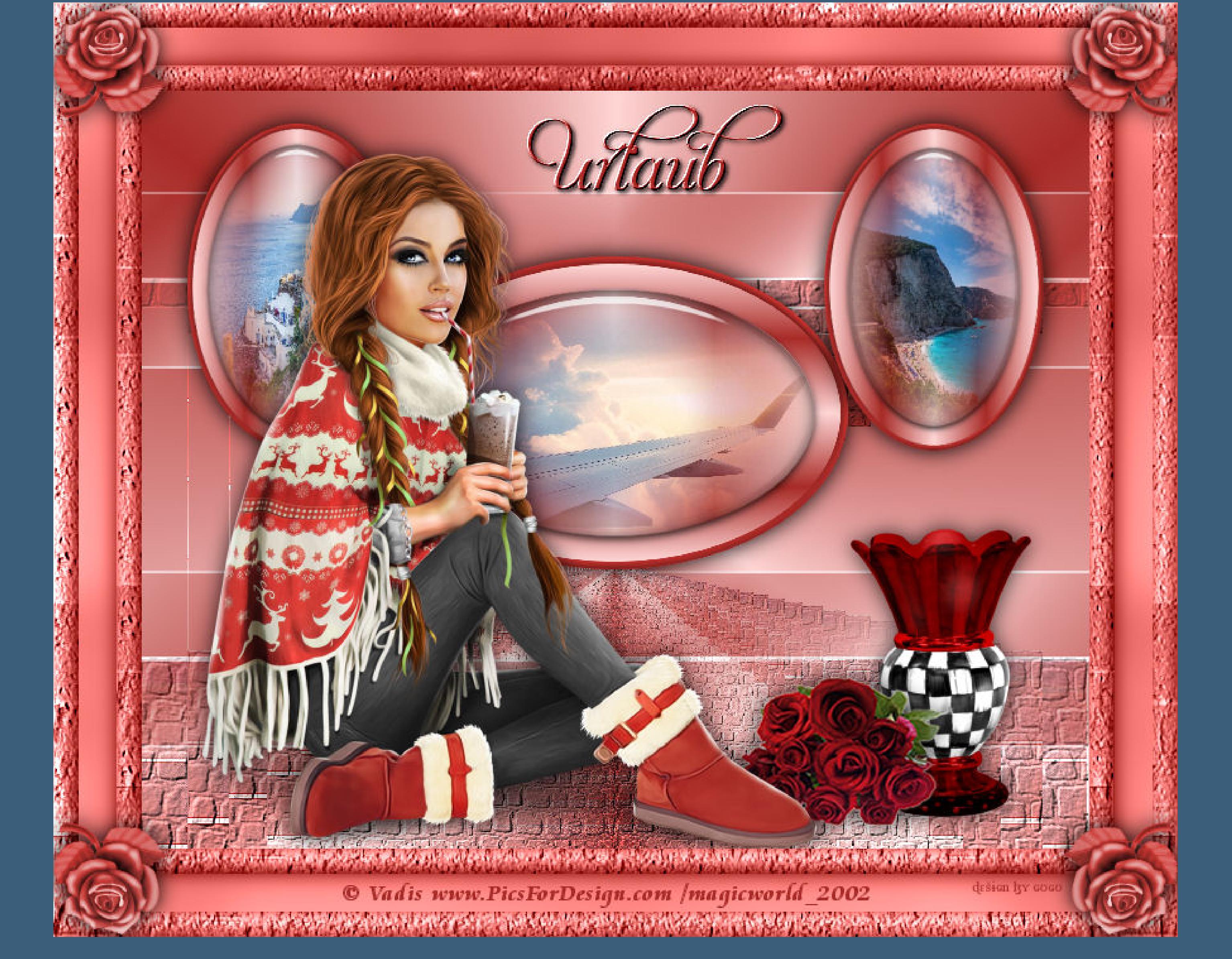